# **FirstNet – Access Management Bed Management Tracking Board**

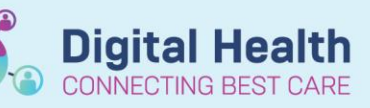

**Digital Health Quick Reference Guide** 

#### **This Quick Reference Guide will explain how to:** Access the Bed Management Tracking Board and allocate a patient a bed. 1. Log into **FirstNet** and navigate to the **Tracking Board** icon E FirstNet Organizer for Cernertest, Nursing P2 5 Task Edit View Patient Chart Links Notifications **Patient Actions** Provider List Help Tracking Board **Explorer Advisors Advisor Advisors Advisors** Clinical Leader Organiser Advisors Organiser C EMR MaP Dashboards C Clinicians Channel C MIMS C PBS [15] Label Printing [15] Transfer MAR C Path Label Reprint 2 Reports 2. Select the relevant site (SH/FH/WTN) 'ED Bed Management' Tracking **SH ED Bed Management** Board **FH ED Bed Management WTN ED Bed Management** 3. To display a list of patients with a pending bed request select the relevant site '**Bed SH Bed Requests.**

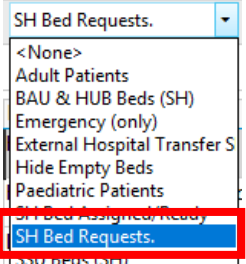

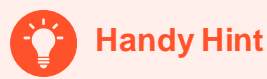

**Requests'** filter.

- To see Bed Requests and Bed Assigned in the same list:
	- o Select 'Ward All Statuses' filter for inpatient requests/wards
	- o Select 'SSU All Statuses' filter for SSU patients

Ward All Statuses SH Ward Bed Assigned/Rea **Ward Bed Requests SH** 

**SSU All Statuses SH** SSU Bed Assigned/Ready SSU Bed Requests SH

4. The tracking board columns provides more patient information. Hovering over or clicking into icons displays more information. Bed Type and Speciality displays. Double click on the clipboard icon in the activities column

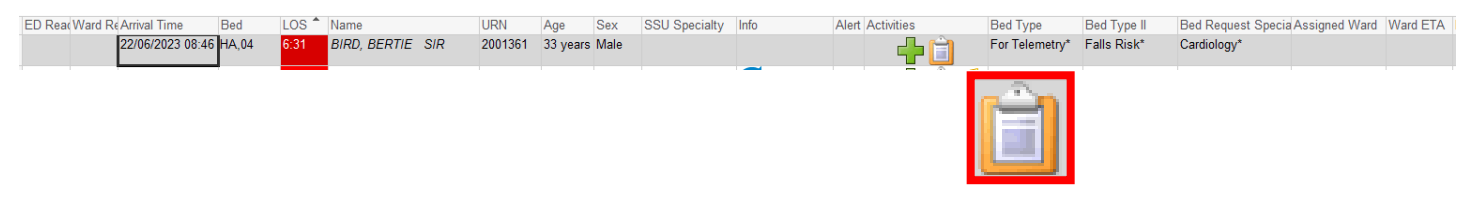

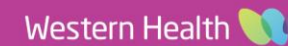

**Digital Health Quick Reference Guide** 

**Digital Health** 

Note: On **LaunchPoint** when a **bed request** is placed and a **bed is allocated** the status column box updates. This communicates the bed status to clinical staff.

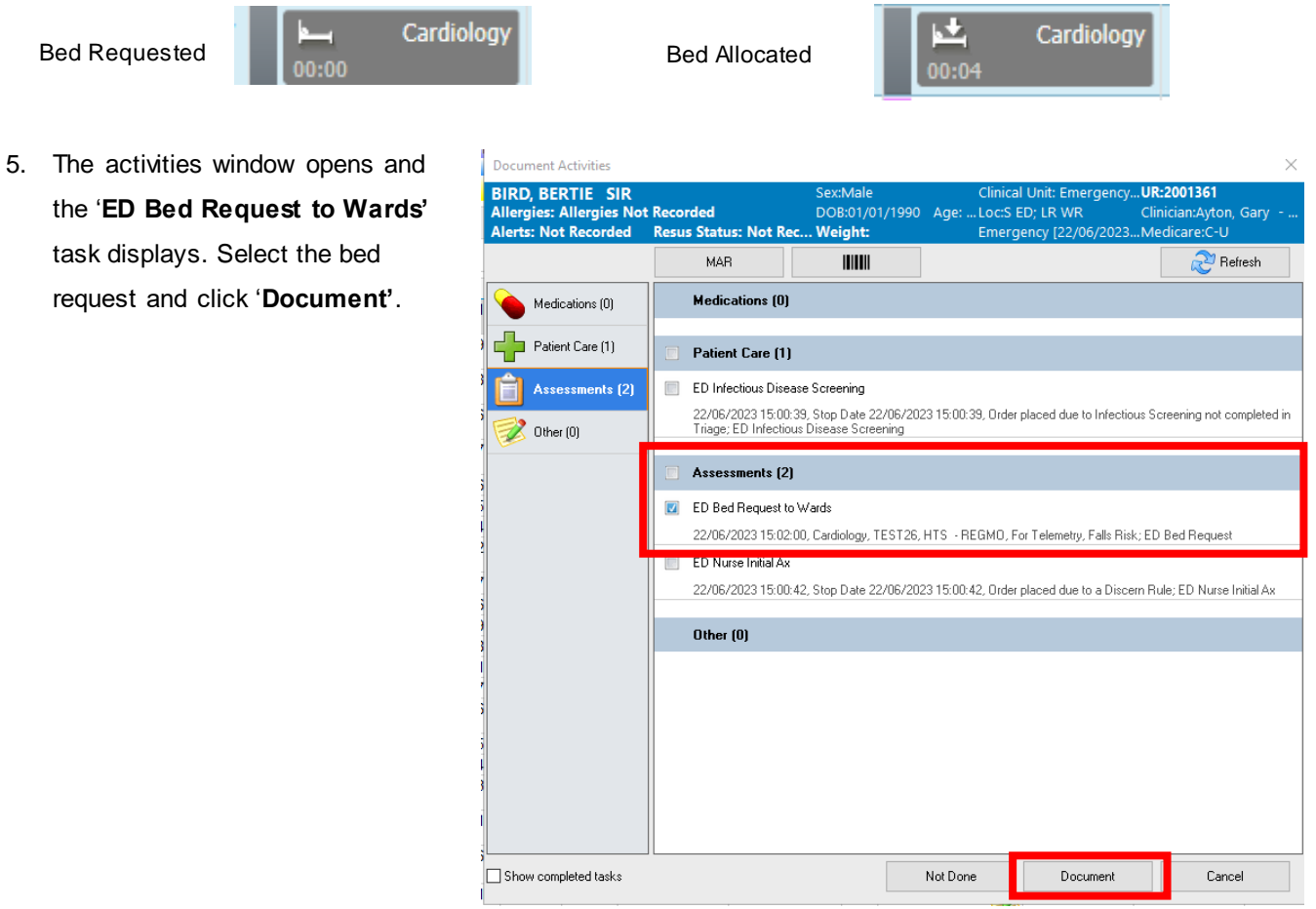

6. The ED Bed Request Outcomes form opens. The form date/time automatically populates. Select the **ward** and enter the Bed **Available at Date/Time** if known. Once complete, click the green tick to sign E ED Bed Request Outcomes - BIRD, BERTIE SIR off the form.

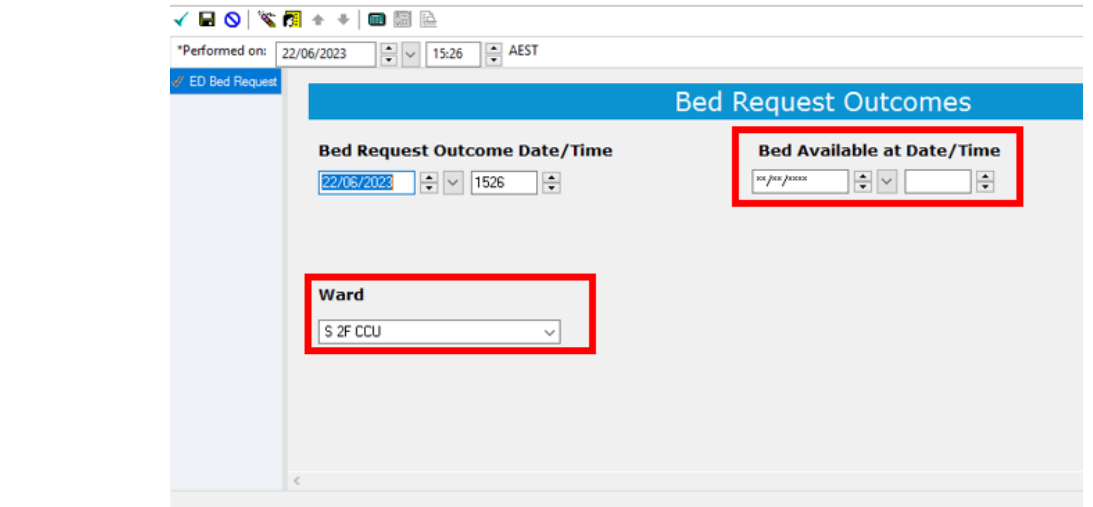

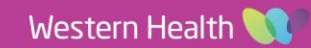

7. The form window closes and now return back to the tracking board. The bed is now assigned to the patient and no longer in the 'Bed requests.' Filter list. Select the **'Bed Assigned/Ready'** filter.

8. Locate the patient and the Bed Request Outcomes (bed allocation) details display

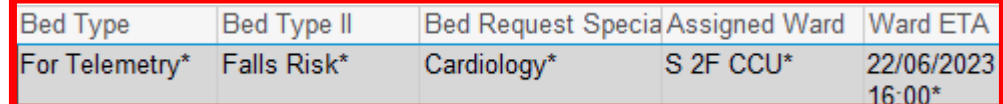

## **If there is a ward or ED delay and cannot meet the bed assigned time:**

- 1. **Right click** on the patient's name and select **ED Bed Delay**.
- 2. Document the **delay reason**.
- 3. Enter a new **ward ready time** if required.
- 4. Click the green tick  $\checkmark$  to sign off the form.

The delay reason and new ward ready time displays on tracking board.

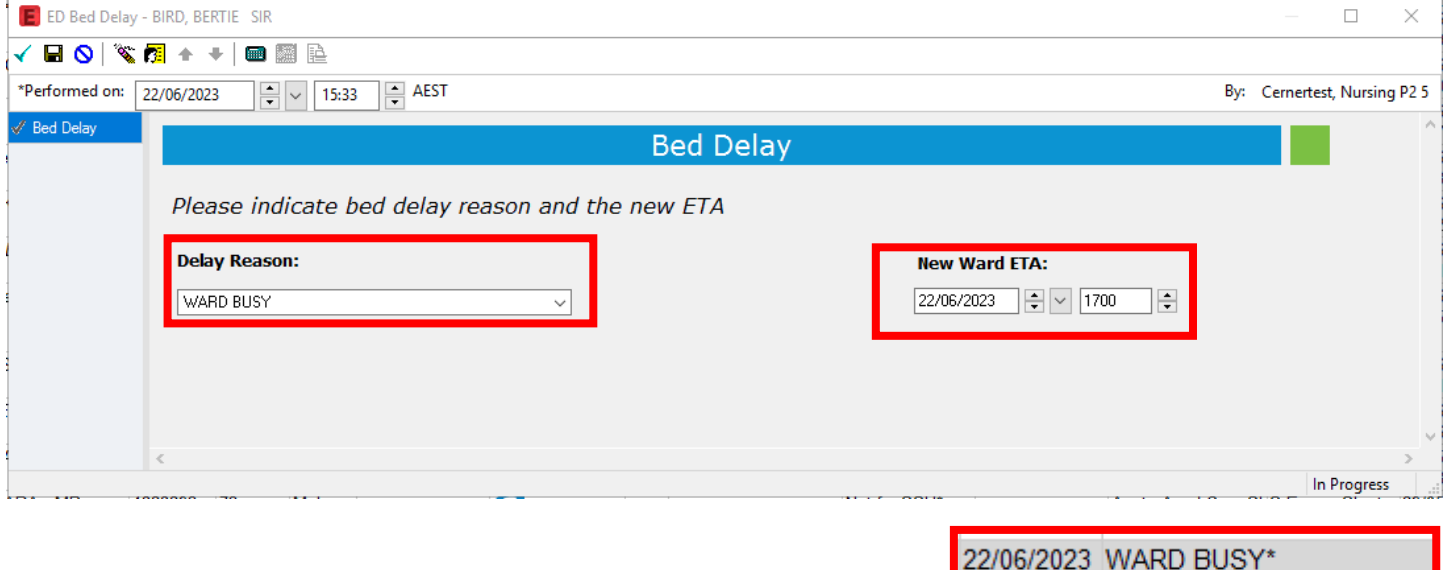

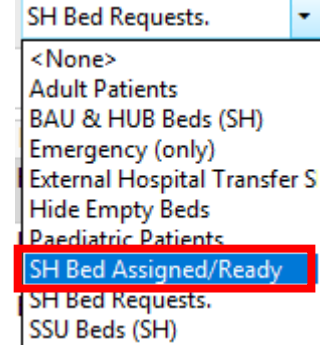

Patient Summary Report

Open Patient Chart **Set Events Attach Pre-Arrival** 

**ED Bed Delay ED Bed Ready Request Event Start Event** Complete Event

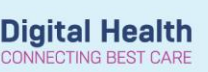

**Digital Health Quick Reference Guide** 

17:00\*

**If there is a new ward ready time:**

**New Ward ETA:** 

22/06/2023 - 무 D 1800

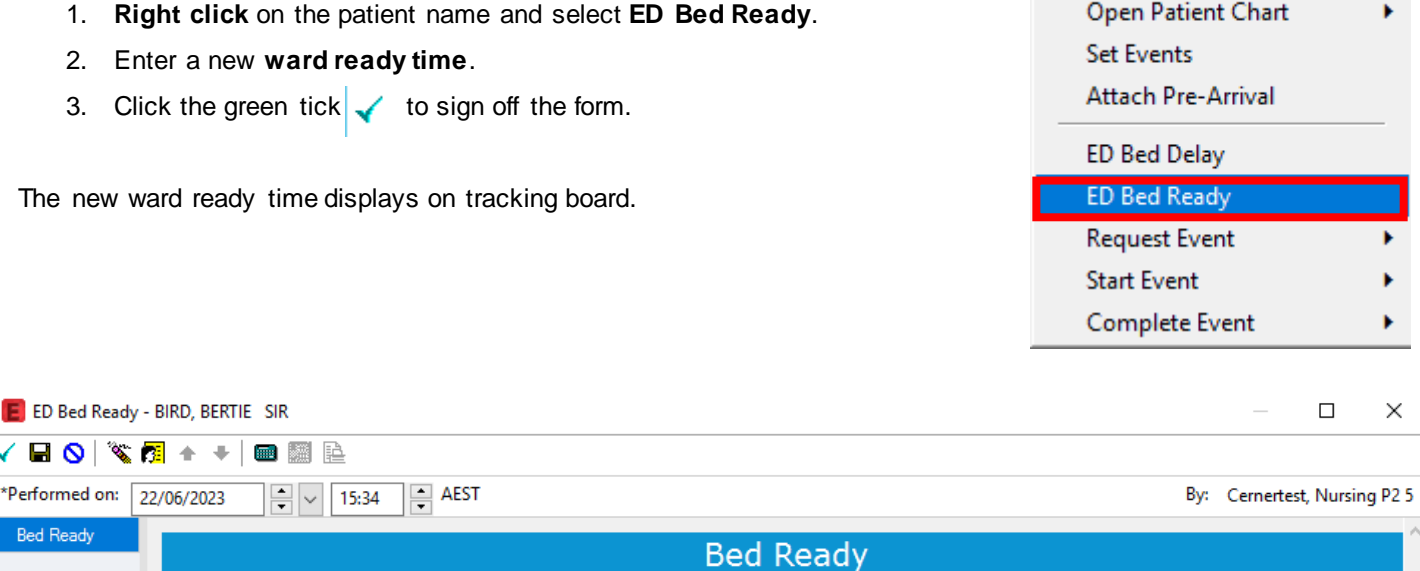

# **Adding a Freetext Comment to the Tracking Board:**

E

- 1. **Double click** into the **'Bed Mx Comment'** box.
- 2. Type comment into box. Hit enter on the keyboard and the comment will save. Ensure not to override other people comments.

**Note:** The free text comment also updates to the status box on **LaunchPoint**

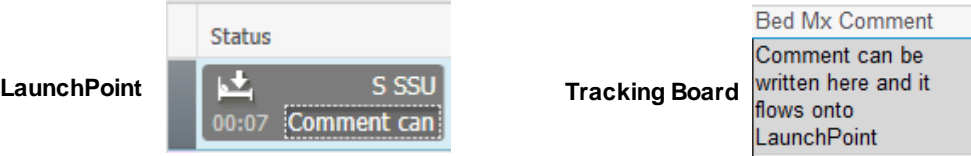

To access a patient chart, locate the patient on tracking board and double click on the blue arrow. The chart will open.

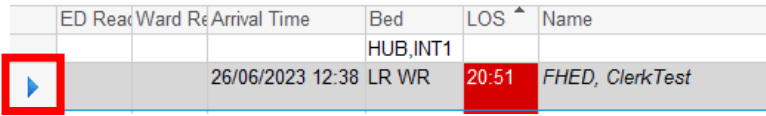

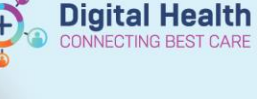

Patient Summary Report

22/06/2023 18:00\*

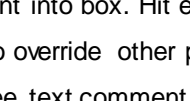

### **Indicating when ED and Ward are Ready**

To indicate when ED and the Ward are both ready, the Bed Manager will update the **'ED Ready'** and **'Ward Ready to Go'** fields on the Tracking Board.

- 1. **Right click** on the patient name.
- 2. Select '**Request Events'** and '**ED Ready to Go'** and '**Ward Ready to Go'** as required.

This will update the Tracking Board with a green dot.

# ED Ready Ward Ready to Go

**Handy Hint** 

If the green ready dot needs to be removed you can **right click** on the patient's name and select **complete** 

**event**. The green dot will be removed respectively.

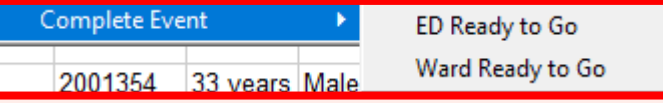

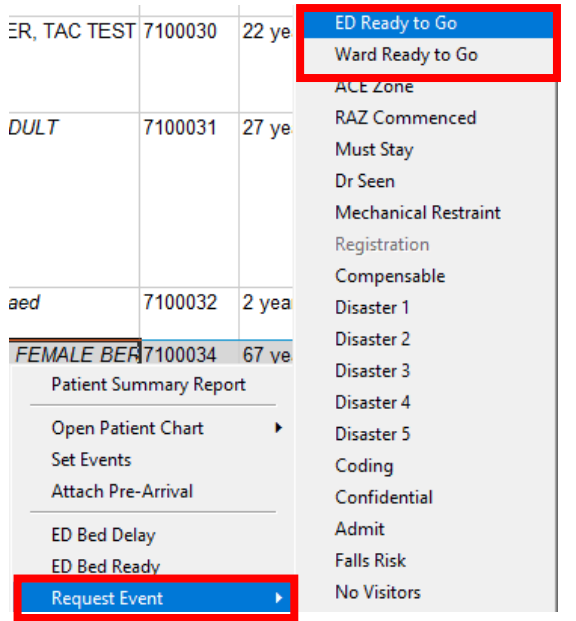

**Digital Health** 

**ECTING BEST CARE** 

Digital Health<br>Quick Reference Guide

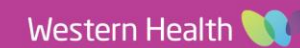